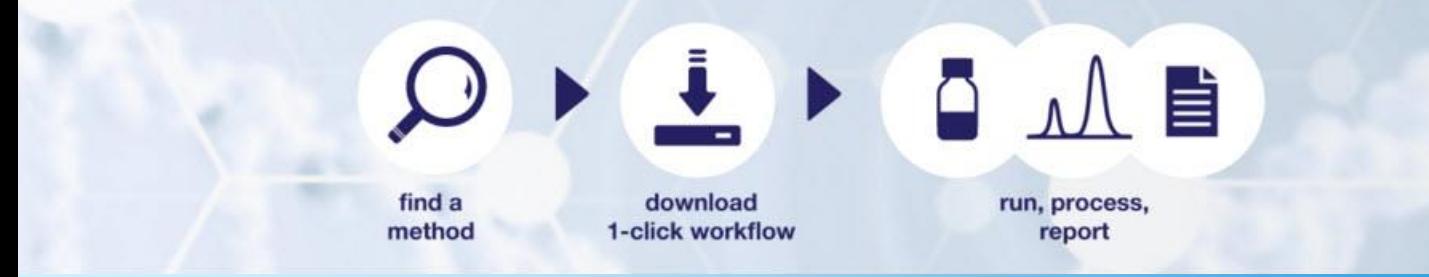

# 入门指南

## **AppsLab** 分析应用云数据库

软件版本 2.5 • 2019 年 10 月

thermoscientific

#### 版权所有

版权所有 © 2015-2019 Thermo Fisher Scientific Inc. 保留所有权利。

#### 商标

Internet Explorer 和 Microsoft 是 Microsoft Corporation 的注册商标。Chrome 和 Google 是 Google Inc. 的注册商标。Firefox 和 Mozilla 是 Mozilla Foundation 的注册商标。所有其它商标是 Thermo Fisher Scientific Inc. 及其子公司的资产。

本文档受版权保护;未经 Thermo Fisher Scientific Inc. 的书面授权,严禁复制本文档的全部或任何部 分。

本手册按现状提供。在未来的版本中,本手册的内容如有更改,恕不另行通知。

Thermo Fisher Scientific Inc. 并未就本文档的完整性、准确性和无误性作出任何声明。即使在使用过 程中正确遵循了本文档中的信息,但对于因使用本文档而引起的任何错误、疏忽、损坏或损失, Thermo Fisher Scientific Inc. 概不负责,并且不承担法律责任。

本文档并不是 Thermo Fisher Scientific Inc. 与购买方之间的任何销售合同的一部分。本文档不能以任 何形式约束或修改任何销售条款和条件。两份文档之间所有相冲突的信息应以销售条款和条件为 准。

#### 文档历史

修订版:1.6。本手册是原始手册。

## <span id="page-2-0"></span>目录

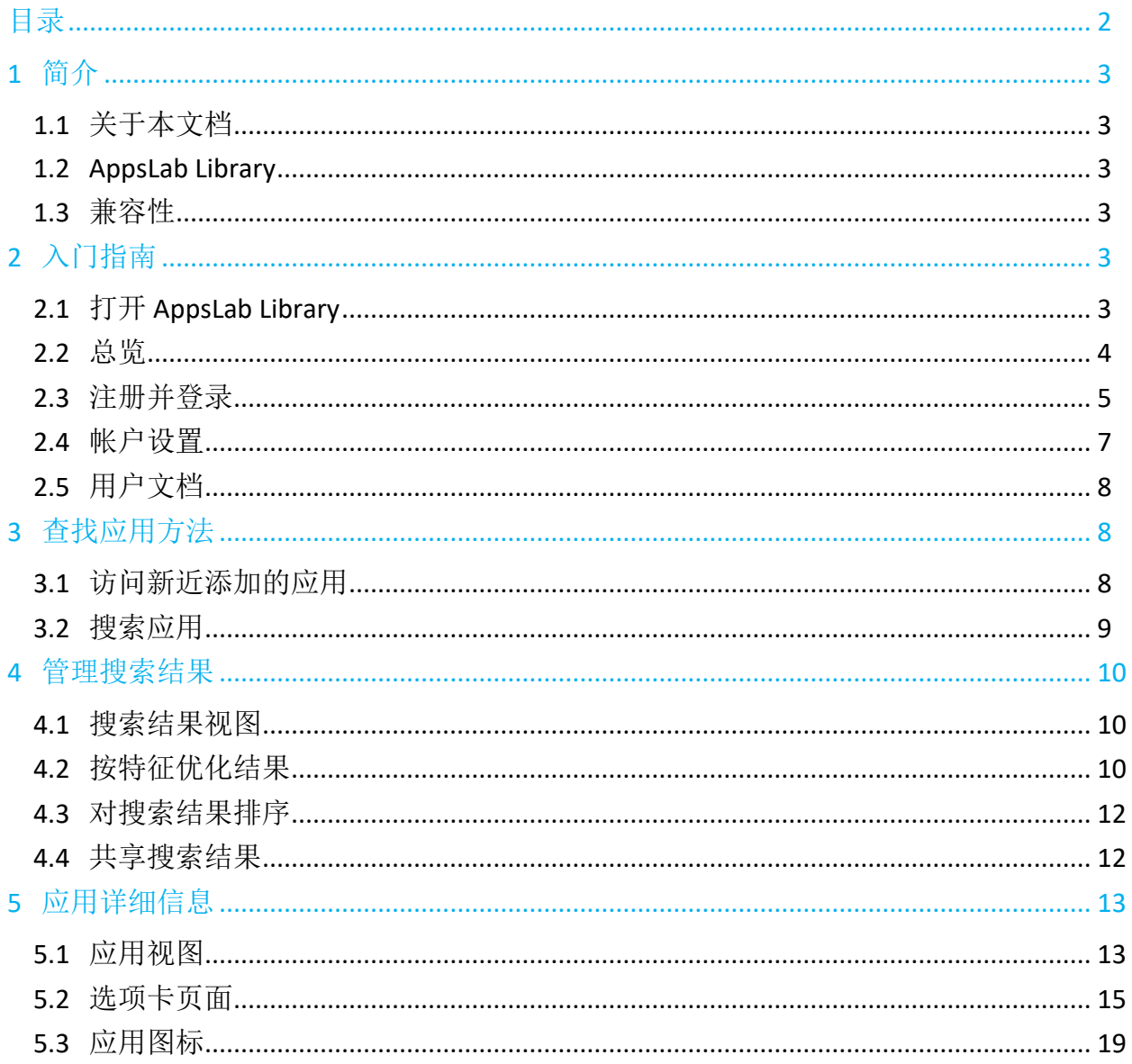

## <span id="page-3-0"></span>**1** 简介

## <span id="page-3-1"></span>**1.1** 关于本文档

欢迎使用 Thermo Scientific™ AppsLab 分析应用云数据库(AppsLab Library)。本指南为初 次使用的用户提供了快速参考。

## <span id="page-3-2"></span>**1.2 AppsLab Library**

AppsLab Library 是完全可搜索的在线资源库,其中包含来自 Thermo Fisher Scientific 的用于 LC、IC、GC、GC-MS、LC-MS 仪器、自动样品前处理、生物制品、离散分析仪和质谱免疫 分析(MSIA)的最新应用。AppsLab Library 让用户可以按色谱柱、化合物和仪器类型等进 行搜索,并且可以查看关键方法参数和色谱图。用户还可以下载 Thermo Scientific™ Dionex™ Chromeleon™ eWorkflow,其由 Thermo Fisher Scientific 应用科学家创建和测试, 并且可以在 Thermo Scientific™ Dionex™ Chromeleon 色谱数据系统 (CDS)中直接执行。这 些 eWorkflow 包含运行、处理和报告应用中描述的分析所需的所有信息。

## <span id="page-3-3"></span>**1.3** 兼容性

AppsLab Library 已经过测试, 与以下 Internet 浏览器兼容:

- Microsoft™ Internet Explorer™(版本 11)
- Google™ Chrome™(版本 77)
- Mozilla™ Firefox™(版本 69)

## <span id="page-3-4"></span>**2** 入门指南

## <span id="page-3-5"></span>**2.1** 打开 **AppsLab Library**

打开 AppsLab Library:

- 1. 打开 Internet 浏览器(有关支持的浏览器,请参阅第 [1.3](#page-3-3) 节)。
- 2. 输入 [www.thermofisher.com/appslab](http://www.thermofisher.com/appslab), 打开欢迎页面。

## <span id="page-4-0"></span>**2.2** 总览

AppsLab Library 欢迎页面的布局方式如下:

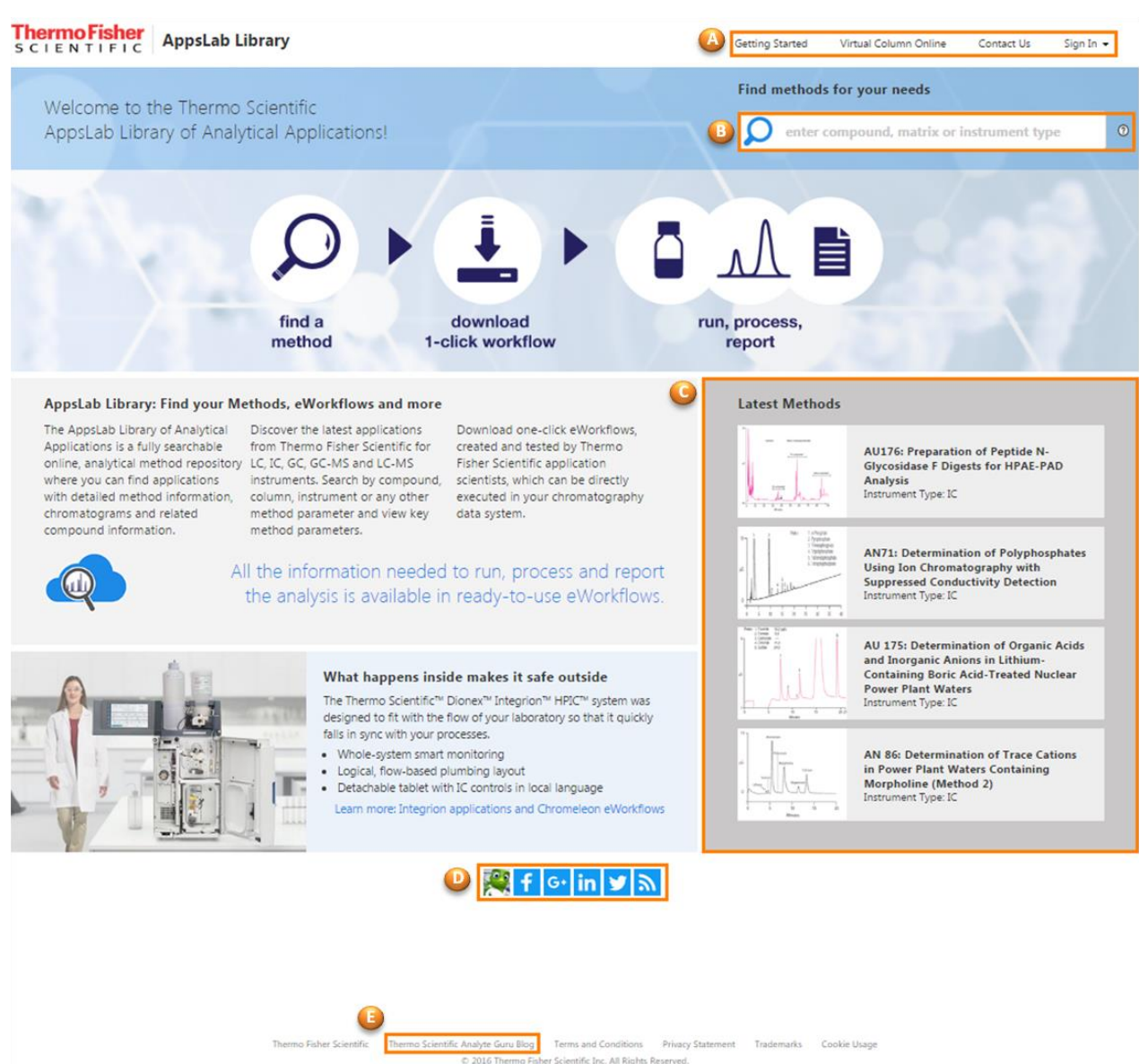

图 1:欢迎页面

• **A**:登录和注册区域。每个 AppsLab Library 页面的右上角提供了登录和注册选项。也可 从此处打开在线虚拟柱。有关详细信息,请参阅第 [2.3](#page-5-0) 节。

备注: 一般搜索可在 AppsLab Library 中完成, 无需使用用户帐户。而用户帐户可提 供对所有内容以及附加功能的完整访问权限。

- **B**:应用方法的搜索区域。有关详细信息,请参阅第 [3](#page-8-0) 节。
- **C**:最近添加的应用的列表。有关详细信息,请参阅第 [3.1](#page-8-1) 节。
- **D**:关注 Thermo Fisher Scientific。
	- 通过欢迎页面底部的社交媒体图标可以在 Facebook、Google+、LinkedIn 和 Twitter 上关注 Thermo Fisher Scientific。
	- 使用 RSS feed <mark><br</mark> 选项可订阅所有新添加的应用或所关注领域的应用的 RSS feed。

## <span id="page-5-0"></span>**2.3** 注册并登录

AppsLab Library 包括 Thermo Scientific 色谱和 MS 应用以及其它信息和选项。为 AppsLab Library 和 Virtual Column Online 创建帐户可提供对 AppsLab Library 中的可用内容的完整访 问权限,并且允许用户执行以下操作:

- 下载 Chromeleon eWorkflow 和应用所附带的应用说明 PDF 文件(请参阅第 [5.3.7](#page-24-0) 节和第 [5.2.6](#page-18-0) 节)
- 为应用创建色谱柱和消耗品的部件列表(请参阅第 [5.3.8](#page-25-0) 节)
- 创建应用的 PDF 文档(请参阅第 [5.3.9](#page-25-1) 节)
- 评价和讨论应用,咨询专家以及提出建议(请参阅第 [5.3.2](#page-20-0) 节、第 [5.2.7](#page-19-1) 节、第 [5.3.3](#page-20-1) 节 和第 [5.3.4](#page-21-0) 节)

通过帐户还可以访问在线虚拟柱。在线虚拟柱是一种基于网络的工具,用于模拟离子色谱 分析。根据 Thermo Fisher Scientific 获得的已知保留数据以及特定于 IC 的保留算法, 在线 虚拟柱使用户能够为等度和线性梯度分离建模,实现多种参数和设备组合。

## **2.3.1** 注册

要为帐户注册,请执行下列操作:

- 1. 在 AppsLab Library 页面的右上角单击 **Sign In**(登录)下拉列表,然后选择 **Register**(注 册)。
- 2. 在所示注册页面中输入您的详细信息。
- 3. 单击 **Register**(注册)。

完成注册后,您将收到一封确认电子邮件。单击电子邮件中的链接,访问确认页面,在此 页面中可以激活您的帐户并登录 AppsLab Library 和 Virtual Column Online。

如果您尝试在激活账号前登录 AppsLab Library, 将显示对应的错误信息:

You have not activated your account for AppsLab Library and Virtual Column Online. Click here to resend the account activation email.

#### 图 2:重新发送确认电子邮件

如果没有收到确认邮件或已删除,您可单击错误信息中的链接重新发送至账号所关联的电 子邮件地址。

## **2.3.2** 登录

## 使用您的密码登录

1. 在 AppsLab Library 页面的右上角单击 **Sign In**(登录)。

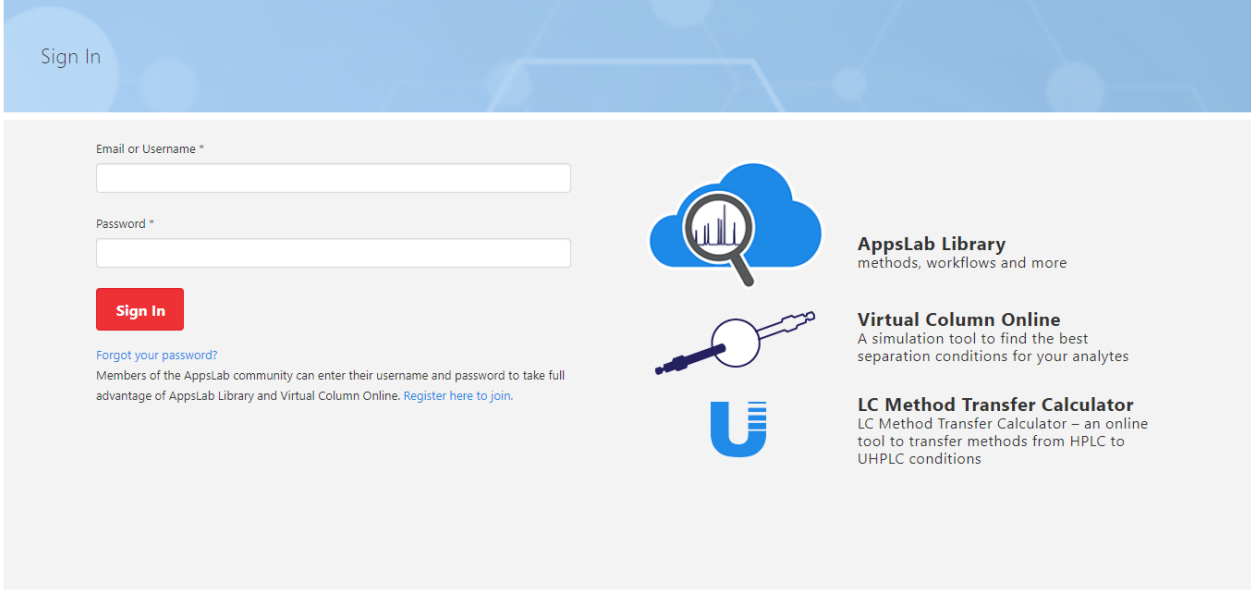

图 3: "登录"页面

- 2. 在 Sign In (登录)页面中输入 Email (电子邮件)或 Username (用户名) 以及 **Password**(密码)。
- 3. 单击 **Sign In**(登录)。

现在已登录并导向 AppsLab Library 总览页面。登录后, 如果不活动状态超过二十分钟, 将 会自动退出。

### 忘记密码后重置密码

- 1. 单击 **Sign In**(登录)按钮下方的 **Forgot your password?**(忘记密码?)。
- 2. 在 **Reset Password**(重置密码)页面中,输入电子邮件地址并单击 **Continue**(继续)。
- 3. 回答在注册时设定的安全问题。或者,如果未设定安全问题,请单击 **Continue**(继 续)。

您将收到一封用于重置密码的电子邮件。

备注:如需更改密码,请在 AppsLab Library 页面右上角单击 **My Account**(我的帐户)下 拉列表, 然后选择 Change Password (更改密码) (请参阅第 [2.4.2](#page-7-2) 节)。

## <span id="page-7-1"></span><span id="page-7-0"></span>**2.4** 帐户设置

#### <span id="page-7-3"></span>**2.4.1** 编辑帐户设置

登录到 AppsLab Library 后, 可以编辑与用户帐户一起存储的用户配置文件。

1. 在 AppsLab Library 页面的右上角单击 **My Account**(我的帐户)。

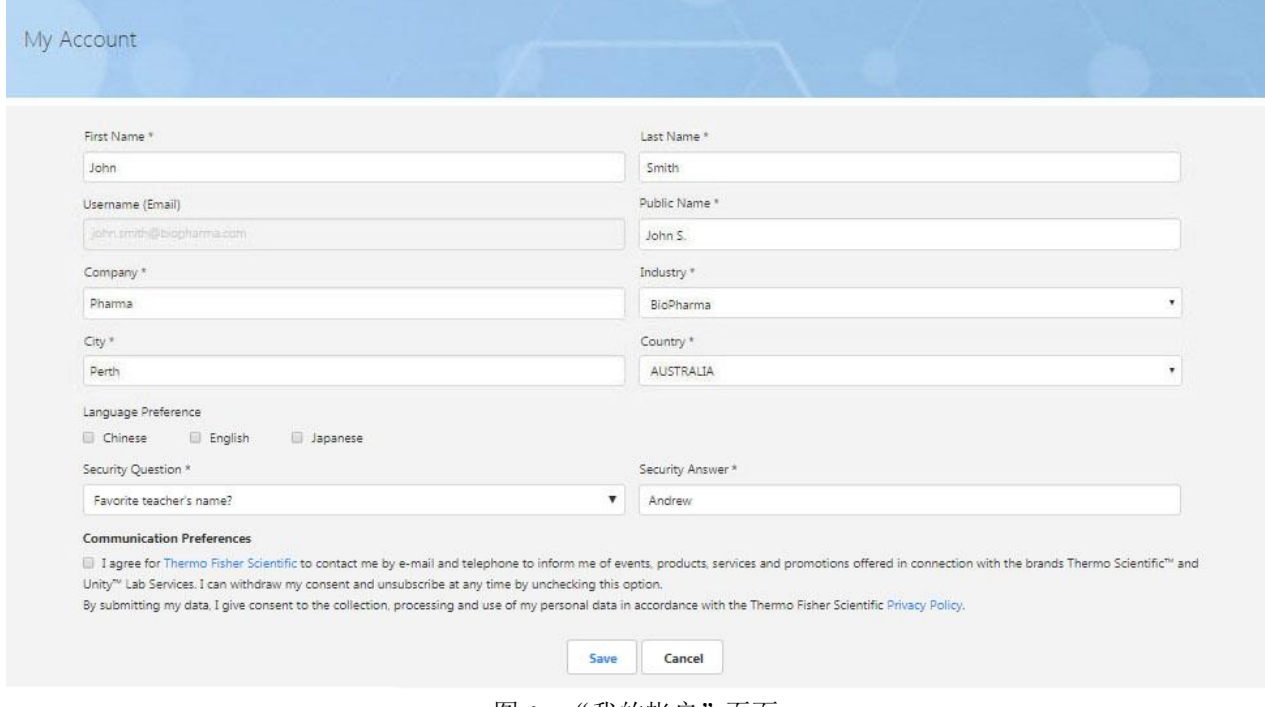

图 4: "我的帐户"页面

- 2. 在 **My Account**(我的帐户)页面中,可以执行以下操作:
	- 编辑详细联系信息(姓名、地址、公司和行业)
	- 编辑与您的评分和评论一起显示在应用中的 Public Name (公共名称)。默认情况 下,公共名称由您的姓氏首字母和名字组成。您可以将公共名称更改为选择的任何 其它名称。
	- 编辑 Language Preference (语言偏好), 以便仅以您所偏好的语言显示应用。默认 情况下,不选择任何语言,将以所有语言显示应用。
	- 设定安全问题,以便在忘记密码时确认身份。
	- **Communication Preferences**(通讯首选项):选择是否想要接收关于 Thermo Scientific 应用的电子邮件。

#### <span id="page-7-2"></span>**2.4.2** 更改您的密码

如要更改密码,请:

- 1. 在 AppsLab Library 页面的右上角单击 **My Account**(我的帐户)下拉列表。
- 2. 选择 **Change Password**(更改密码)。
- 3. 在 Change Password (更改密码)页面的相应字段中,输入当前密码和新的密码。
- 4. 按下 **Save**(保存),确认新的密码。

## **2.5** 用户文档

AppsLab 网站上提供有帮助用户开始有效使用 AppsLab Library 的用户文档。

- 1. 从 <https://appslab.thermofisher.com/> 登录到 AppsLab Library
- 2. 在 AppsLab Library 页面的右上角单击 **Getting Started**(入门指南)。

目前提供以下文档:

- *AppsLab Library* 入门指南
- *Virtual Column Online* 入门指南
- *Chromeleon eWorkflow* 用户指南

## <span id="page-8-0"></span>**3** 查找应用方法

## <span id="page-8-1"></span>**3.1** 访问新近添加的应用

在欢迎页面上突出显示四个新近添加的应用。要访问应用,请单击应用名称或色谱图图像。 突出显示的应用取决于具体状态(注册或未注册)和帐户设置(请参阅第 [2.4](#page-7-0) 节)。

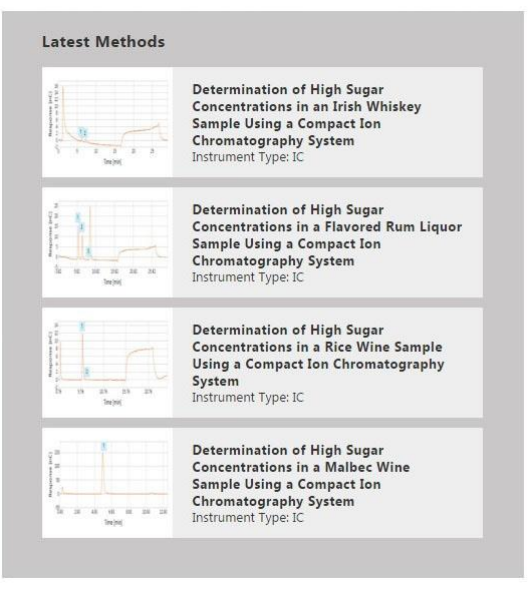

图 5:新近添加的应用

## 对于注册用户:

- 您将看到针对注册过程中所选 **Industry**(行业)最近添加的应用(请参阅第 [2.3](#page-5-0) 节)。
- 如果选择了特定 **Language**(语言)或多种语言,则将以所选语言显示针对所选行业最 近添加的应用。
- 如果未选择任何 **Language**(语言),则将以所有语言显示针对所选行业最近添加的应 用。

备注:稍后如果需要,可以在用户设置中修改所选语言和行业(请参阅第 [2.4](#page-7-0) 节)。

#### 对于未注册用户:

• 您将看到针对所有行业、所有语言显示的四个最近添加的应用。

备注:有关查看所选应用的详细信息,请参阅第 [5](#page-13-0) 节。

### <span id="page-9-0"></span>**3.2** 搜索应用

按照下列步骤查找应用:

1. 在搜索框中输入应用的关键字, 例如化合物、基质、仪器类型或 CAS 号。您也可搜索 特定的作者。

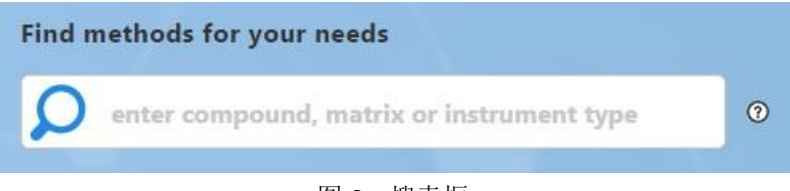

#### 图 6:搜索框

2. 单击放大镜以开始搜索。

AppsLab Library 搜索结果页面列出与您的搜索条件匹配的应用列表。您可以使用左侧提供 的 Refine by Feature (按特征优化) 筛选器精简搜索结果列表(请参阅第 [4.2](#page-10-2) 节), 或单击 相应的应用名称或色谱图图像以显示应用详细信息(请参阅第[5](#page-13-0)节)。

#### **3.2.1** 高级搜索

也可以使用布尔运算符(如 AND、OR 和 NOT)以及引号进行搜索:

- 使用 **AND**(和)连接多个关键字。搜索 *amino acid* 将检索同时包含单词"amino"和单 词"acid"的所有应用。
- 使用 **OR** (或)指定单独的关键字,搜索结果中必须包含至少一个指定关键字。搜索 *amino OR acid* 将检索包含单词"amino"、单词"acid"或这两者的所有应用。
- 使用 **NOT**(非)可从搜索结果中排除单词或短语。搜索 *serum NOT* "*amino acid*"将检 索具有单词"serum"但不包含短语"amino acid"的所有应用。
- 使用引号指定必须包含在搜索结果中的具体单词或短语。搜索"*amino acid*"将检索包 含具体短语"amino acid"的所有应用。

备注:在单击搜索框旁的带圈问号时也会显示高级搜索选项。

## <span id="page-10-0"></span>**4** 管理搜索结果

## <span id="page-10-1"></span>**4.1** 搜索结果视图

执行搜索后,将显示与搜索关键字匹配的所有应用的列表。

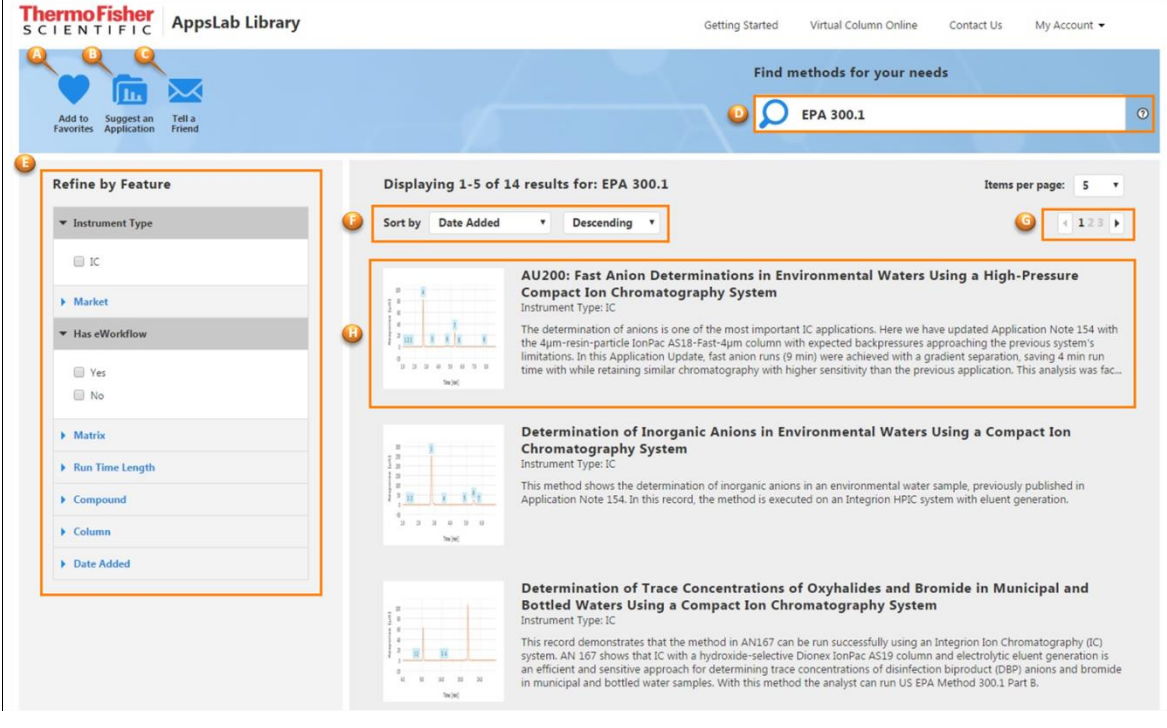

图 7: 搜索结果

- **A**:您可以使用页面左上方提供的 **Add to Favorites**(添加到收藏夹)图标保存搜索以供 将来使用(请参阅第 [5.3.5](#page-22-0) 节)。
- B: 您可以建议您认为应当包括在 AppsLab Library 中的应用(请参阅第 [5.3.4](#page-21-0) 节)。
- **C**:您可以通过用电子邮件向朋友或同事发送收藏的搜索或应用的 URL 来与他们分享收 藏夹(请参阅第 [5.3.6](#page-24-1) 节)。
- **D**:您可以通过编辑在搜索框中输入的关键字并单击放大镜来修改搜索或触发新的应用 搜索。搜索结果将相应更新。
- **E**:您可以使用左侧列表旁提供的 **Refine by Feature**(按特征优化)筛选器精简搜索结 果列表(请参阅第 [4.2](#page-10-2) 节)。
- **F**:您可以基于预定条件对搜索结果进行排序。
- **G**:您可以使用右侧列表上方提供的箭头按钮滚动查看搜索结果。
- **H**:您可以通过单击相应的应用名称或图像显示应用的详细信息(请参阅第 [5](#page-13-0) 节)。

备注:默认的搜索结果设置将在每页显示 5 个应用。可使用 **Items per page**(每页的项 目数)下拉列表将此更改为更大的数目(10、15、20、25 或 50)。

## <span id="page-10-2"></span>**4.2** 按特征优化结果

可使用左侧的 **Refine by Feature**(按特征优化)面板筛选应用搜索结果。提供以下筛选器:

- **Instrument Type**(仪器类型):您可以从多种仪器类型中选择,如 HLPC、LC、GC 仪器、 自动样品前处理、生物制品、离散分析仪和质谱免疫分析(MSIA)。
- **Market**(市场):您可以筛选搜索结果以显示特定领域(如临床研究或材料科学)的 应用。
- **Has eWorkflow**(具有 eWorkflow): 您可以将搜索结果限制为仅包括 eWorkflow 可用 的那些应用。
- **Matrix**(基质):您可以将搜索结果限制为使用所选基质的应用。
- **Run Time Length**(运行时长):您可以在提供的字段中输入优选的运行时间长度 (从 … 到)。

备注:如果搜索自动样品前处理应用,**Run Time Length**(运行时长)不是有效的条 件。

- **Compound**(化合物):您可以从多个化合物名称、化合物类别和 CAS 号选择。
- **Column**(色谱柱):您可以从多个制造商以及多个色谱柱型号、固定相和尺寸选择色 谱柱选择。

备注:**Column**(色谱柱)筛选器提供的 **Dimensions**(直径)参数基于不同的量度单 位:

- Length (长度): 基于以 mm 为单位的 IC 和 LC 色谱柱长度以及以 m 为单位的 GC 色谱柱长度筛选搜索。
- Diameter/Tubing Size ID (直径/管路尺寸 ID): 基于以 mm 为单位的 IC 和 LC 色谱柱直径、以 mm 为单位的 GC 色谱柱内径以及以 mm 或 in 为单位的 GC 填 充柱管路尺寸内径筛选搜索。
- Tubing Size OD (管路尺寸 OD): 基于以 mm 或 in 为单位的 GC 填充柱管路尺 寸外径筛选搜索。
- Particle Size/Film Thickness (粒度/膜厚): 基于 IC 和 LC 色谱柱的粒径和以 µm 为单位的 GC 色谱柱膜厚筛选。请注意,如果选中 **Monolith**(填充柱), 该参数不可用。

这些参数的值将手动输入。

• **Date Added**(添加的日期):您可以使用提供的日期选取器选择间隔(从 … 到)。

## <span id="page-12-0"></span>**4.3** 对搜索结果排序

v Descending v Sort by Date Added

图 8: 对搜索结果排序(例如: "添加的日期")

您可以基于以下条件以升序或降序对搜索结果进行排序:

- **Date Added**(添加的日期)
- **Instrument Type**(仪器类型)
- **Rating**(评分)
- **Run Time**(运行时间)
- **Title**(标题)

## <span id="page-12-1"></span>**4.4** 共享搜索结果

您可以通过社交媒体与其他用户共享搜索结果。用于共享的社交媒体按钮在所 示搜索结果的左侧显示。

Share f v in  $G+$ **RG** 

## <span id="page-13-0"></span>**5** 应用详细信息

## <span id="page-13-1"></span>**5.1** 应用视图

在搜索结果列表中或新近添加的应用列表中单击应用时,将显示应用视图,其中包含所选 应用的详细信息以及可根据所选应用而变化的附加选项。

| Rate                   | Ask the<br>Expert                                                                       | Add to<br>Suggest an<br>Application<br>Favorites                      | Download<br>Create<br>eWorkflow | Tell a<br>Parts List<br>Friend | <b>Par D</b><br>$\blacksquare$<br>Print<br>PDF |                                                                                                    | Find methods for your needs             |                        | enter compound, matrix or instrument type                                                                                                    |
|------------------------|-----------------------------------------------------------------------------------------|-----------------------------------------------------------------------|---------------------------------|--------------------------------|------------------------------------------------|----------------------------------------------------------------------------------------------------|-----------------------------------------|------------------------|----------------------------------------------------------------------------------------------------|
| Response [µS]          | 100<br>80<br>60<br>40<br>20<br>2 <sup>3</sup><br>$\mathbf{1}$<br>$\circ$<br>$-20$<br>19 | System Be the first to rate this application<br>$\overline{4}$<br>2.9 | 5<br>3.9                        | 6<br>4.9<br>5.9                | $\overline{7}$<br>$\overline{8}$<br>6.9        | AU200: Fast Anion Determinations in Environmental Waters Using a High-Pressure Compact Ion Chromatography<br>9<br>7.9<br>8.9 | Θ<br>Unzoom<br>$\left( 4\right)$<br>9.9 | <b>Description</b>     | The determination of anions is one of the<br>most important IC applications. Here we<br>have updated Application Note 154 with the<br>4um-resin-particle IonPac AS18-Fast-4um<br>column with expected backpressures<br>approaching the previous system's<br>limitations. In this Application Update, fast<br>anion runs (9 min) were achieved with a<br>gradient separation, saving 4 min run time<br>with while retaining similar chromatography<br>with higher sensitivity than the previous<br>application. This analysis was facilitated by |
|                        |                                                                                         |                                                                       |                                 | Time [min]                     |                                                |                                                                                                    | <b>Full Size</b>                        |                        | the high pressure capable Dionex Integrion<br>HPIC system configured for Reagent-Free IC.                                                                                                    |
| CD<br><b>Compounds</b> |                                                                                         | Method                                                                |                                 | System                         | <b>Sample Prep</b>                             | <b>Downloads</b>                                                                                                    | <b>Comments</b>                         | Market:                | Environmental<br>Keywords: Environmental water analysis,<br>Fast IC, surface water, IonPac<br>AS18, Suppressed Conductivity,                                                                                                    |
| $\frac{1}{2}$          |                                                                                         | <b>Compound Name</b>                                                  |                                 | <b>CAS Number</b>              |                                                | <b>Compound Class</b>                                                                                                    | RT (min)                                |                        | EPA 300.1, wastewater, Drinking<br>water, Integrion, municipal                                                                                                    |
| $\mathbbm{1}$          | Fluoride                                                                                |                                                                       |                                 | 16984-48-8                     | Inorganic Anion                                |                                                                                                    | 2.10                                    |                        |                                                                                                    |
| $\overline{2}$         | Acetate                                                                                 |                                                                       |                                 | $71 - 50 - 1$                  | Organic acid                                   |                                                                                                    | 2.33                                    |                        | Fast-4um column, Integrion<br>HPIC, Integrion RFIC                                                                                                    |
| 3                      | Formate                                                                                 |                                                                       |                                 | $71 - 47 - 6$                  | Organic acid                                   |                                                                                                    | 2.59                                    | Matrix:                | drinking water, IonPac AS18-<br>municipal wastewater                                                                                                    |
| 4                      | Chloride                                                                                |                                                                       |                                 | 16887-00-6                     | Inorganic Anion                                |                                                                                                    | 3.73                                    | Author:                | Terri Christison and Jeff Rohrer<br>Affiliation: Thermo Fisher Scientific                                                                                                    |
| 5                      | Nitrite                                                                                 |                                                                       |                                 | 14797-65-0                     | Inorganic Anion                                |                                                                                                    | 4.30                                    |                        |                                                                                                    |
| 6                      | Carbonate                                                                               |                                                                       |                                 | 3812-32-6                      | Organic acid                                   |                                                                                                    | 5.34                                    |                        | Uploaded on 1/26/2016.                                                                                                    |
| $\overline{7}$         | Sulfate                                                                                 |                                                                       |                                 | 14808-79-8                     | Inorganic Anion                                |                                                                                                    | 6.29                                    |                        | For Research Use Only. Not for use in                                                                                                    |
| s                      | Nitrate                                                                                 |                                                                       |                                 | 14797-55-8                     | Inorganic Anion                                |                                                                                                    | 6.67                                    |                        | diagnostic procedures.                                                                                                    |
| 9.                     | Phosphate                                                                               |                                                                       |                                 | 14265-44-2                     | Inorganic Anion                                |                                                                                                    | 8.66                                    |                        |                                                                                                    |
|                        |                                                                                         |                                                                       |                                 |                                |                                                |                                                                                                    |                                         | Tags<br>Drinking Water | EPA 300.1<br>Environmental                                                                                                    |

图 9: 应用视图

应用视图由下列区域组成:

- **A**:AppsLab Library 页面页眉。包括 **Sign In**(登录)和 **Register**(注册)选项,请参阅 第 [2.3](#page-5-0) 节。
- **B**:应用图标。页面顶部提供有多个应用图标,这些图标可根据所选应用的内容而变化。

备注: 您必须登录到 AppsLab Library 才能使用提供的图标。有关详细信息, 请参阅 第 [5.3](#page-19-0) 节。

• **C**:搜索区域。请参阅第 [3](#page-8-0) 节。

• **D**:色谱图:

一些应用显示色谱图。这通常是放大的色谱图。

- 您可以使用鼠标进一步放大色谱图。
- 单击 **Unzoom**(撤销缩放),将色谱图恢复为其初始视图。
- 单击 Full Size (原始尺寸), 将色谱图撤销缩放为其全图范围, 显示从 0 到运行时 间结束的 x 轴。
- 如果色谱图包含多个通道,这通过色谱图下方的多个标签指示。

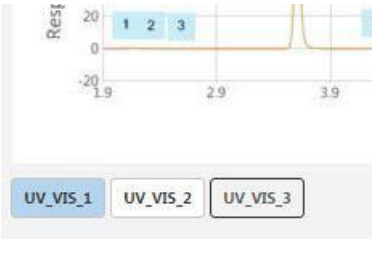

图 10:多个色谱图通道

■ 单击另一个通道的标签将显示该通道以及相应的化合物表(请参阅第 [5.2.1](#page-15-1) 节)。

备注:并非所有应用都包含交互图。在这种情况下,将显示色谱图的图像或市场相 关图像。

• **E**:**Description**(描述)区域

在此处描述所选应用的内容。例如,可指定相关关键字、市场、基质和应用状态。

备注: "Proof of Concept" ("概念证明")状态

标记为"Proof of Concept"("概念证明")的应用未经严格测试。尽管我们没有 预料到这些方法的问题,但是它们未经耐用性、大量样品挑战,或多个性能参数优 化(例如运行时间、分离度)的测试。

- **F**:提供运行应用所需的所有信息的应用选项卡。最多可存在六个选项卡:
	- **Compounds**(化合物),请参阅第 [5.2.1](#page-15-1) 节– 或 **Results**(结果),请参阅第 [5.2.2](#page-16-0) 节
	- **Method** (方法), 请参阅第 [5.2.3](#page-16-1) 节
	- **System** (系统), 请参阅第 [5.2.4](#page-17-0) 节
	- Sample Prep (样品前处理) (可选), 请参阅第 [5.2.5](#page-18-1) 节
	- **Downloads** (下载), 请参阅第 [5.2.6](#page-18-0) 节
	- Comments (评论), 请参阅第 [5.2.7](#page-19-1) 节
- **G**:**Tags**(标签)区域 标签列表显示在屏幕的右侧。单击标签将显示已分配此标签的所有应用。

## <span id="page-15-0"></span>**5.2** 选项卡页面

## <span id="page-15-1"></span>**5.2.1 Compounds**(化合物)

**Compounds**(化合物)选项卡包含所选应用的化合物的列表。

|                | Compounds | <b>Method</b>        | <b>System</b>     | <b>Sample Prep</b> | <b>Downloads</b>      | <b>Comments</b> |
|----------------|-----------|----------------------|-------------------|--------------------|-----------------------|-----------------|
| #              |           | <b>Compound Name</b> | <b>CAS Number</b> |                    | <b>Compound Class</b> | $RT$ (min)      |
| $\mathbf{1}$   | Fluoride  |                      | 16984-48-8        | Inorganic Anion    |                       | 2.10            |
| $\overline{2}$ | Acetate   |                      | $71 - 50 - 1$     | Organic acid       |                       | 2.33            |
| 3              | Formate   |                      | $71 - 47 - 6$     | Organic acid       |                       | 2.59            |
| 4              | Chloride  |                      | 16887-00-6        | Inorganic Anion    |                       | 3.73            |
| 5              | Nitrite   |                      | 14797-65-0        | Inorganic Anion    |                       | 4.30            |
| 6              | Carbonate |                      | 3812-32-6         | Organic acid       |                       | 5.34            |
| $\overline{7}$ | Sulfate   |                      | 14808-79-8        | Inorganic Anion    |                       | 6.29            |
| 8              | Nitrate   |                      | 14797-55-8        | Inorganic Anion    |                       | 6.67            |
| $\overline{9}$ | Phosphate |                      | 14265-44-2        | Inorganic Anion    |                       | 8.66            |

图 11: "化合物"选项卡

备注:如果应用针对的是 MS 仪器类型,还可存在 **Exact Mass(m/z)**(精确质量数 (m/z))、**Mass Accuracy(ppm)**(质量数准确度(ppm))、**LOD** 和 **LOQ** 的列。

如果应用包含色谱图,那么表中列出的化合物也以色谱图中的相应数字指示。

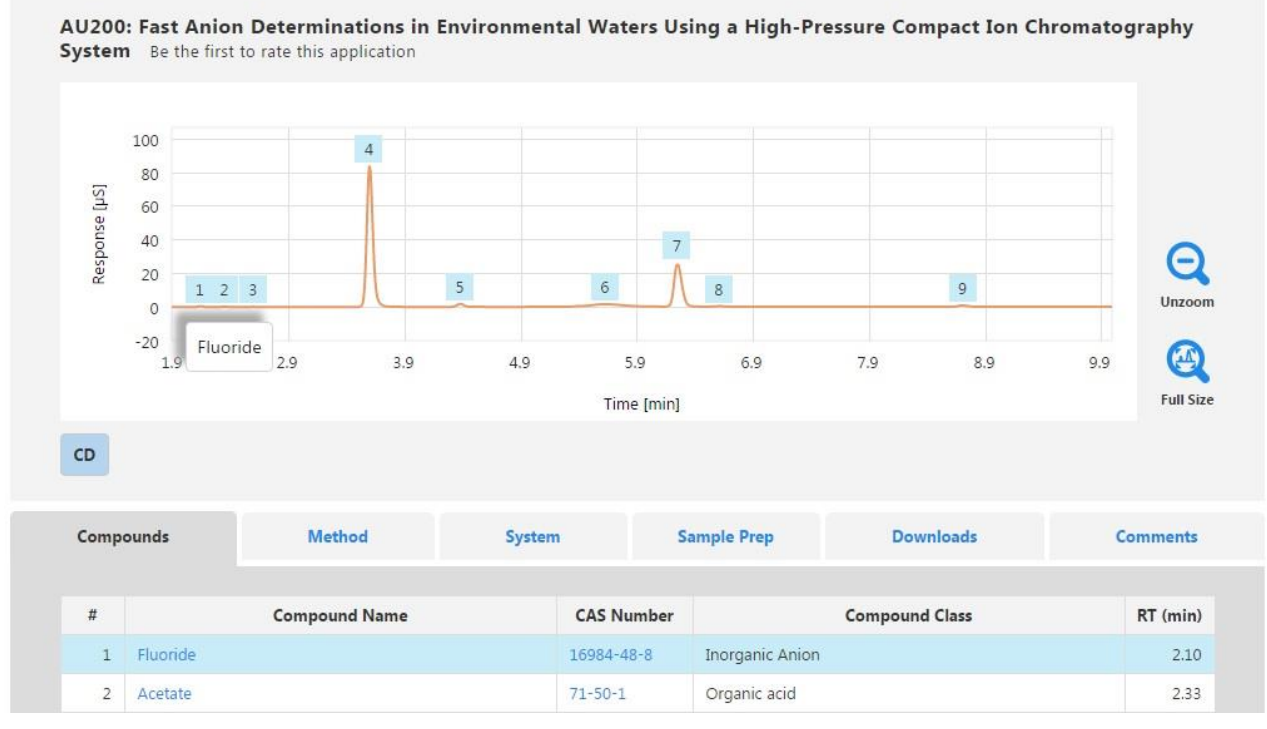

图 12: 化合物标记

将鼠标悬停在峰标签上方将会在色谱图上显示化合物名称。化合物表中的对应行也会突出 显示。

要打开新选项卡以及包含特定化合物(如果有,或 CAS 号)的其它应用的列表,请在化合 物表中单击化合物名称(或 CAS 号)。

## <span id="page-16-0"></span>**5.2.2 Results**(结果)

对于某些应用类型,显示 **Results**(结果)选项卡,而非 **Compounds**(化合物)选项卡。

| <b>Results</b>      | <b>Method</b><br><b>System</b> |             | <b>Sample Prep</b> |               | <b>Downloads</b> |  | <b>Comments</b> |      |            |
|---------------------|--------------------------------|-------------|--------------------|---------------|------------------|--|-----------------|------|------------|
|                     |                                |             |                    |               |                  |  |                 |      |            |
| <b>Experiment 1</b> |                                |             |                    |               |                  |  |                 |      |            |
| Element             | Wavelength (nm)                | <b>View</b> |                    | <b>Result</b> | Recovery (%)     |  | <b>RSD (%)</b>  |      | <b>MDL</b> |
| Al                  | 167.079                        | Axial       | <b>DL</b>          |               | 85               |  | 5.3             | 0.56 |            |
| Ba                  | 455.403                        | Radial      | 2.8                |               | 116              |  | 2.5             | 0.22 |            |
| Ni                  | 221.647                        |             | 10.4               |               | 107              |  | 2.2             | 0.61 |            |

图 13: "结果"选项卡

## <span id="page-16-1"></span>**5.2.3 Method**(方法)

**Method**(方法)选项卡显示运行应用所需的仪器参数。

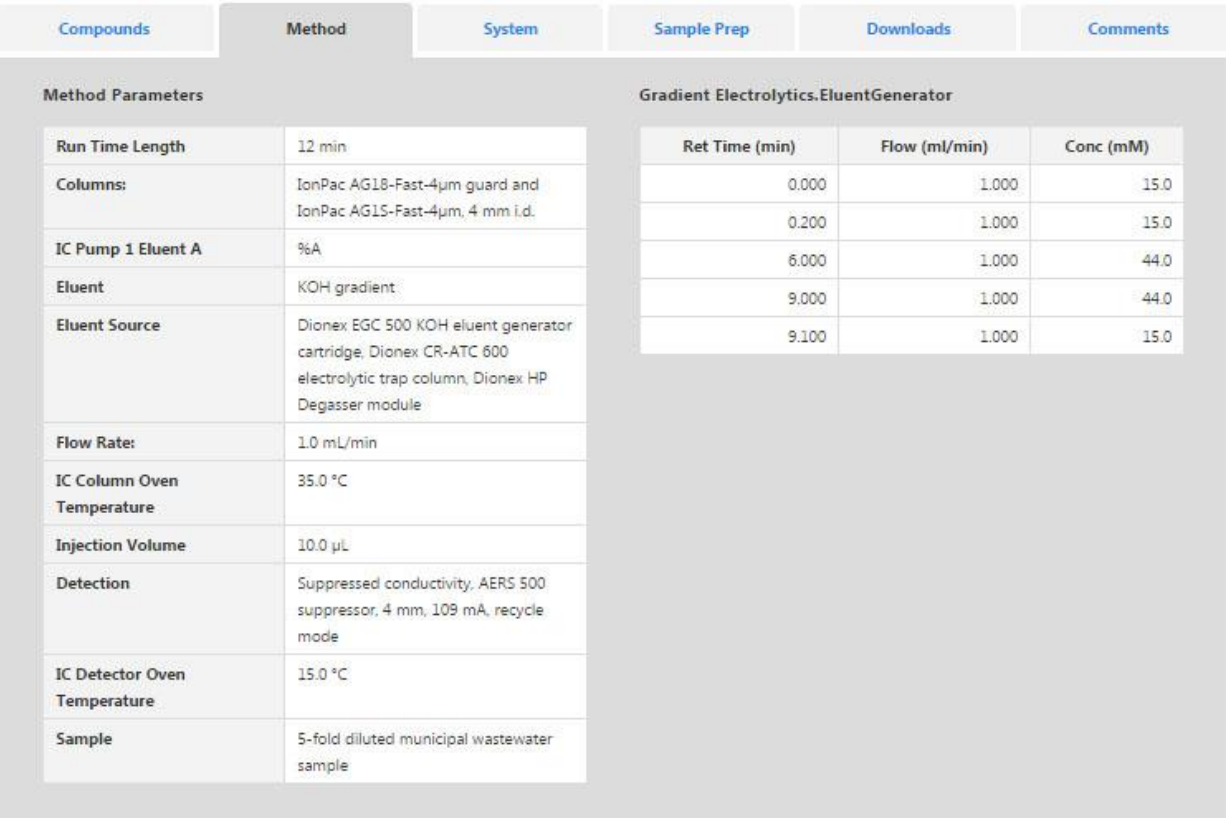

图 14: 方法参数

## <span id="page-17-0"></span>**5.2.4 System**(系统)

**System**(系统)选项卡列出了用于此应用的系统、色谱柱和消耗品。

| <b>Compounds</b>        | <b>Method</b>            |                            | <b>Downloads</b>               | <b>Comments</b>          |  |
|-------------------------|--------------------------|----------------------------|--------------------------------|--------------------------|--|
| <b>Instrument</b>       |                          |                            |                                |                          |  |
| <b>Instrument type</b>  | <b>HPLC</b>              |                            |                                |                          |  |
| <b>Manufacturer</b>     | Thermo Scientific        |                            |                                |                          |  |
| System                  | UltiMate 3000            |                            |                                |                          |  |
| <b>Detector 1 Type</b>  | <b>UV</b>                |                            |                                |                          |  |
| <b>Columns</b>          |                          |                            |                                |                          |  |
| <b>Manufacturer</b>     | Thermo Fisher Scientific | <b>Manufacturer</b>        |                                | Thermo Fisher Scientific |  |
| <b>Brand</b>            | Thermo Scientific        | <b>Brand</b>               | Thermo Scientific              |                          |  |
| Model                   | Acclaim C30              | Model                      | Acclaim 120 C8                 |                          |  |
| <b>Diameter</b>         | 3mm                      | <b>Diameter</b>            | $3 \, \text{mm}$               |                          |  |
| Length                  | 150 mm                   | Length                     | 150 mm                         |                          |  |
| <b>Particle Size</b>    | 3 um                     | <b>Particle Size</b>       | 3 pm                           |                          |  |
| <b>Stationary Phase</b> | C30                      |                            | <b>Stationary Phase</b><br>C18 |                          |  |
| Catalog #               | 075724                   | Catalog #                  | 068970                         |                          |  |
| Price (USD)             | 697.26                   | Add to cart<br>Price (USD) | 626.36                         | <b>Add to cart</b>       |  |
| <b>URL</b>              | Acclaim C30              | <b>URL</b>                 | Acclaim 120 C8                 |                          |  |

图 15: 系统、色谱柱和消耗品

备注:如果已登录到 AppsLab Library,可使用 **Create Parts List**(创建部件列表)图标 (请参阅第 [5.3](#page-19-0) 节)生成列出相关色谱柱、消耗品和仪器模块以及它们的相应目录编号 的文本文档。如果可用,还将包括样品前处理系统和相关消耗品。

#### *eCommerce*

注意: eCommerce 目前仅对美国和加拿大用户可用。

色谱柱和消耗品的数量可从 Thermo Fisher Scientific eCommerce 订购。可使用 **Add to cart**

(添加到购物车)选项将这些商品加入到购物车中。通过单击右上角的 AppsLab 购物车中所加入的商品。购物车中的商品将传到 Thermo Fisher Scientific 网站以便 完成订单。

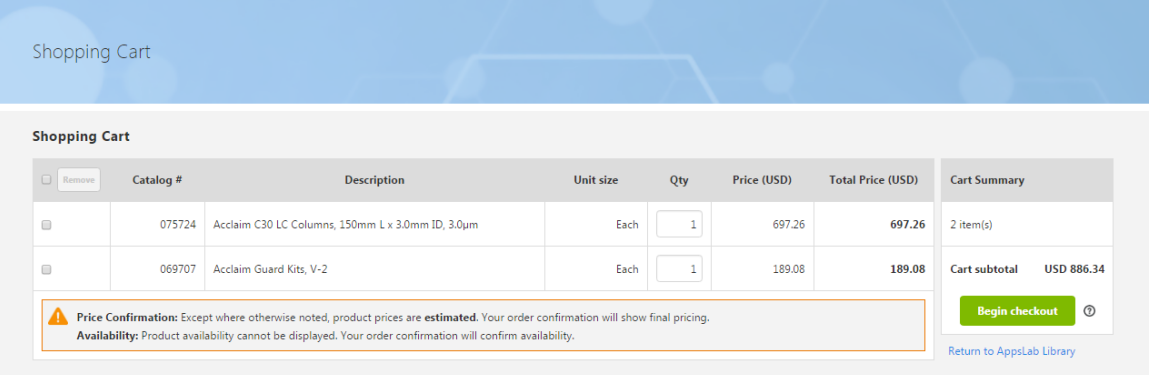

#### 图 16:购物车

备注: 除了 AppsLab 帐户以外, 您还需要 Thermo Fisher Scientific 帐户订购。

### <span id="page-18-1"></span>**5.2.5 Sample Prep**(样品前处理)

如果样品前处理信息可用于所选应用,**Sample Prep**(样品前处理)选项卡将提供有关样品 前处理系统、方法参数、消耗品和/或样品前处理步骤的信息。

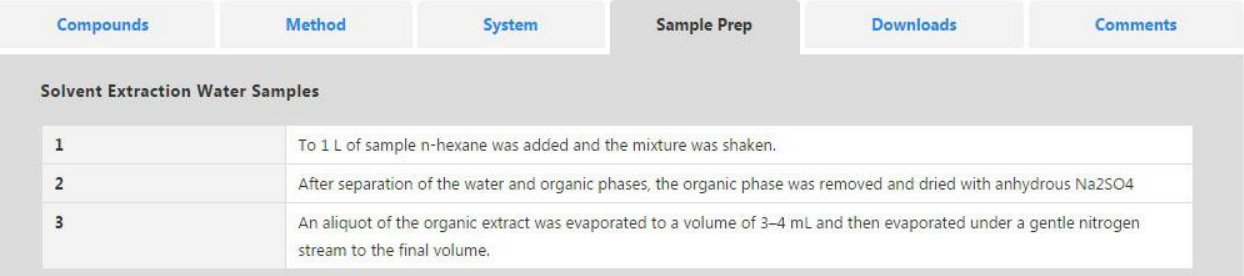

图 17:有关样品前处理的详细信息

备注:如果已登录到 AppsLab Library,可使用 **Create Parts List**(创建部件列表)图标 (请参阅第 [5.3](#page-19-0) 节)生成列出相关色谱柱、消耗品和仪器模块以及它们的相应目录编号 的文本文档。如果可用,还将包括样品前处理系统和相关消耗品。

#### <span id="page-18-0"></span>**5.2.6 Downloads**(下载)

使用 Downloads (下载) 选项卡可下载与应用相关的文件, 如 Chromeleon eWorkflow 或应 用说明 PDF 文件。

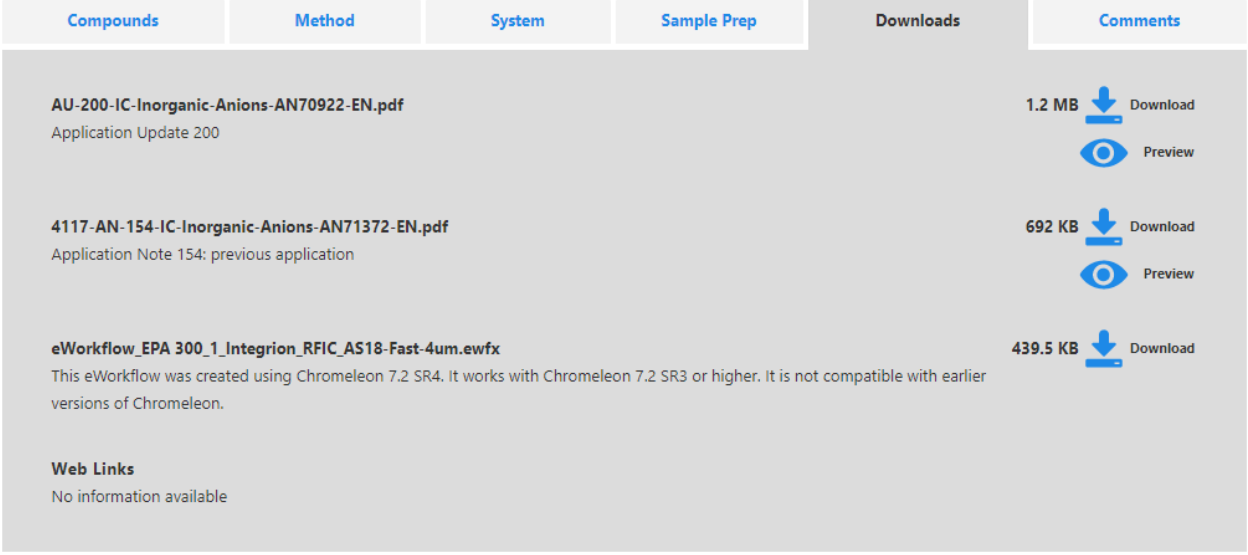

图 18: 可下载的文件和网络链接

- $\hat{\mathbb{P}}$  , 打开文件的预览。仅对 PDF 文件可用。
- 单击 , 下载文件。
- 如果网络链接可用,这些显示在可下载文件的列表下方。

备注:您只能在使用有效的 AppsLab Library 帐户登录到 AppsLab Library 时下载文件和预 览 PDF 文件。文件的下载时间取决于文件大小(最大支持 3 GB)。

## <span id="page-19-1"></span>**5.2.7 Comments**(评论)

**Comments**(评论)选项卡提供关于所选应用的所有评分和讨论的总览。

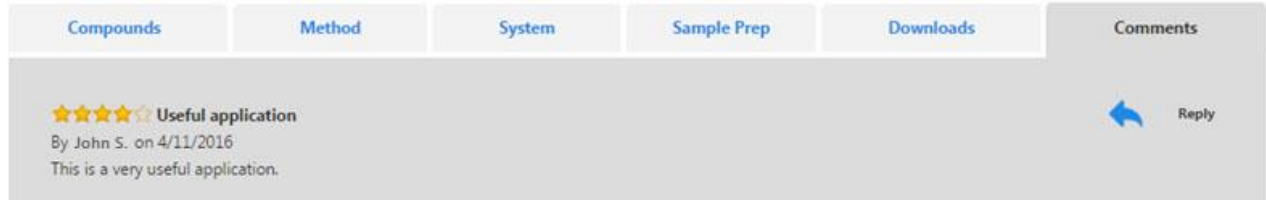

图 19: 应用评论

您可以使用右侧提供的 **Reply**(回复)选项回复现有评论:

- 1. 单击 ,打开 Reply (回复)对话框。
- 2. 在 **Comments**(评论)字段中输入评论。
- 3. 单击 **Reply**(回复)以提交您的回复。

应用的总体评分显示在页面顶部的应用名称下方。

备注:您还可以输入自己的评论,并使用 **Rate**(评分)图标为应用程序打分,请参阅 第 [5.3.2](#page-20-0) 节。

## <span id="page-19-0"></span>**5.3** 应用图标

#### **5.3.1** 总览

页面左上方提供有多个应用图标,这些图标可根据所选应用而变化。

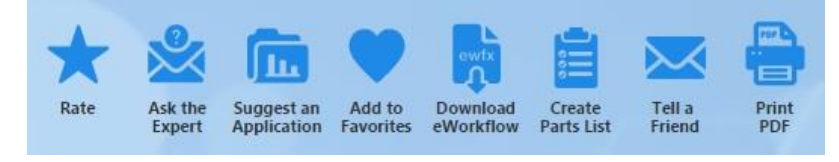

#### 图 20:应用图标

这些图标通过将应用标记为收藏夹或生成部件列表来使用户能够利用提供的信息。用户还 可以提供反馈,例如,为应用评分,咨询专家以了解更多信息,或者建议您认为其他用户 会感兴趣的应用。

## <span id="page-20-0"></span>**5.3.2 Rate an Application**(为应用评分)

您可以使用 **Rate**(评分)图标为应用评分和/或对其进行评论。

- 1. 选择相关的应用。
- 2. 单击 **,打开 Rate**(评分)对话框。

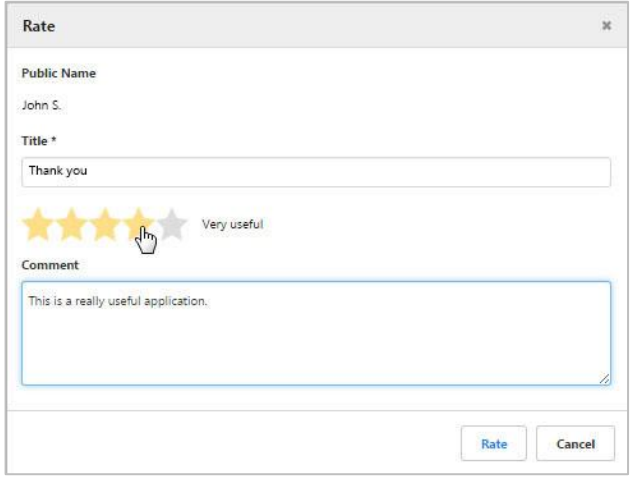

图 21:"评分"对话框

- 3. 输入评论并为所选应用打分:
	- 在 **Title**(标题)字段中输入评论的名称(这是必填字段)。
	- 在 **Comment**(评论)字段中输入评论。
	- 单击相应的星星以对应用评分。
- 4. 单击 **Rate**(评分)以提交您的输入。

备注:对话框中所示的 **Public Name**(公共名称)在帐户设置中定义(请参阅第 [2.4.1](#page-7-3) 节),并且与您的评分/评论一起将对于其他用户可见。您的评分/评论通常将立即可 见,除非其内容被认为违反了针对在线讨论的普遍公认法规。

#### <span id="page-20-1"></span>**5.3.3 Ask the Expert**(咨询专家)

使用 **Ask the Expert**(咨询专家)图标使用户能够咨询关于应用的问题。

备注:您的问题对于其他用户将不可见。

- 1. 选择相关的应用。
- 2. 单击 ,打开 Ask the Expert (咨询专家)对话框。

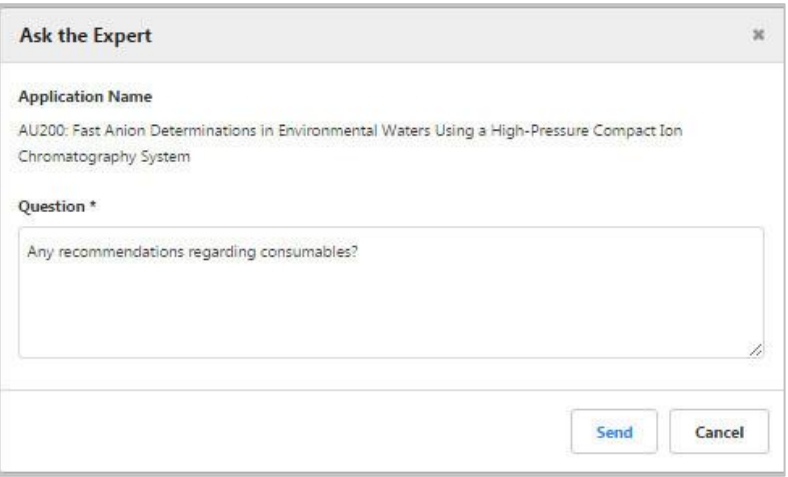

图 22: "咨询专家"对话框

- 3. 在 Question (问题)字段中输入您的问题。基于所选应用预定义 Application Name (应 用名称)。
- 4. 单击 **Send**(发送)。

您将尽快收到回复。

#### <span id="page-21-0"></span>**5.3.4 Suggest an Application**(建议应用)

**Suggest an Application**(建议应用)图标允许用户提交关于新应用的建议。

1. 单击 **In,** 打开 Suggest an Application (建议应用) 对话框。

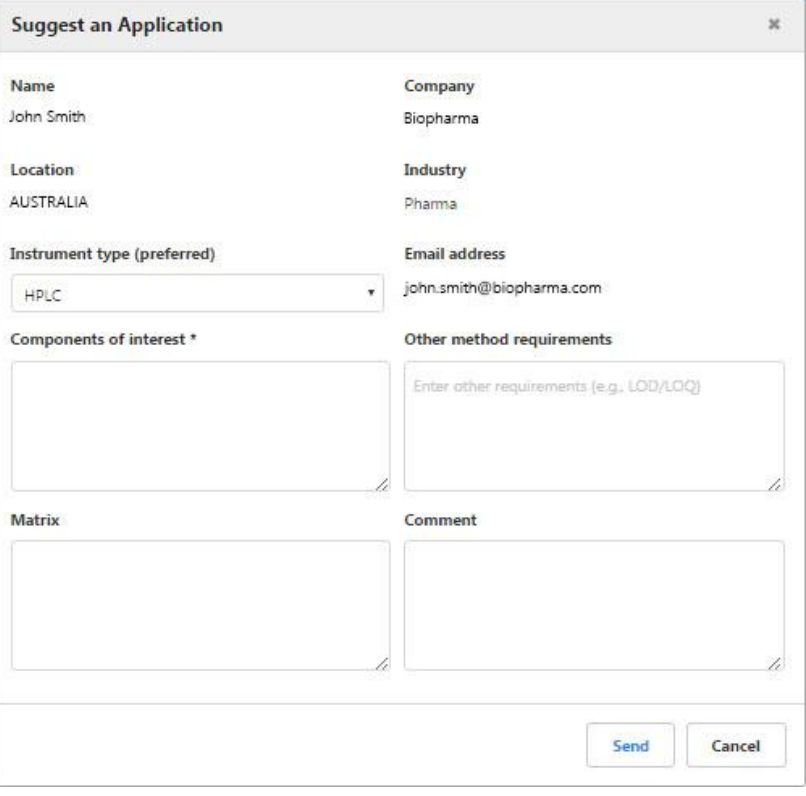

图 23: "建议应用"对话框

- 2. 输入以下信息:
	- Instrument type (仪器类型) (优选)
	- Components of interest (目标组分)
	- **Other method requirements**(其它方法要求),例如,LOD/LOQ
	- **Matrix** (基质)
	- **Comment** (注释)

备注:**Name**(名称)、**Company**(公司)、**Location**(位置)、**Industry**(行业)和 **Email address**(电子邮件地址)字段将根据用户配置文件中提供的信息自动填充。

3. 单击 **Send**(发送)。

您的建议将经过审核并被考虑用于未来的应用中。

#### <span id="page-22-0"></span>**5.3.5 Add to Favorites**(添加到收藏夹)

Add to Favorites(添加到收藏夹)图标允许用户将当前搜索结果(如果正处于搜索结果区 域中)或当前选择的应用保存到收藏夹以供将来使用。

#### 添加收藏夹

1. 单击 ,打开 Add to Favorites<sup>(添加到收藏夹)对话框。</sup>

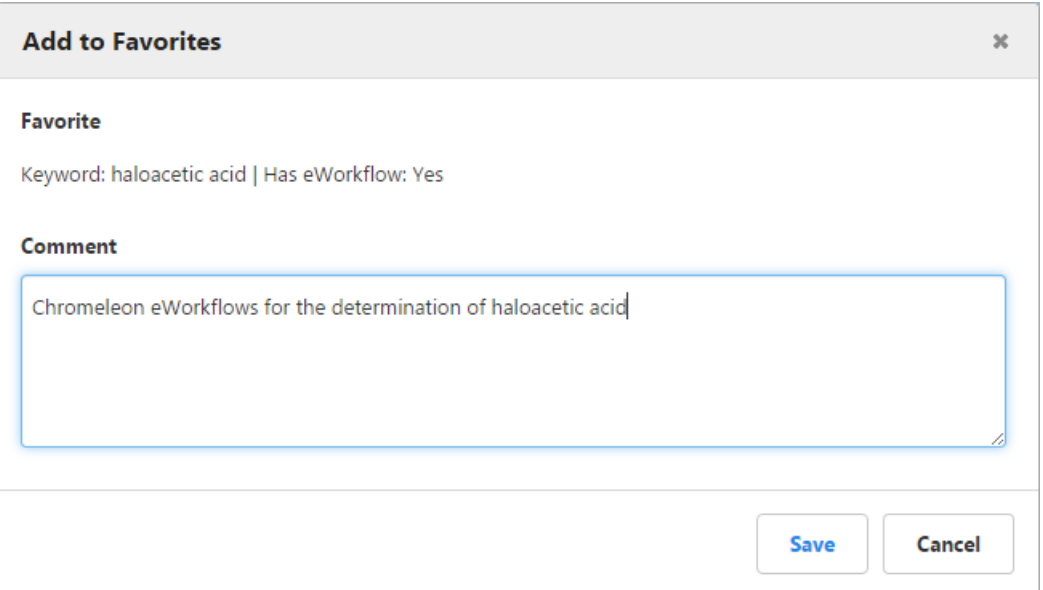

图 24: "添加到收藏夹"对话框(示例:关键字搜索)

2. 添加说明性 **Comment**(注释)(可选)并单机 **Save**(保存)。

#### 要打开保存的搜索和应用

- 1. 在 AppsLab Library 页面的右上角单击 **My Account**(我的帐户)下拉列表。
- 2. 选择 **Favorites**(收藏夹)。

您收藏的搜索和应用将单独显示在 **Favorites**(收藏夹)页面中:

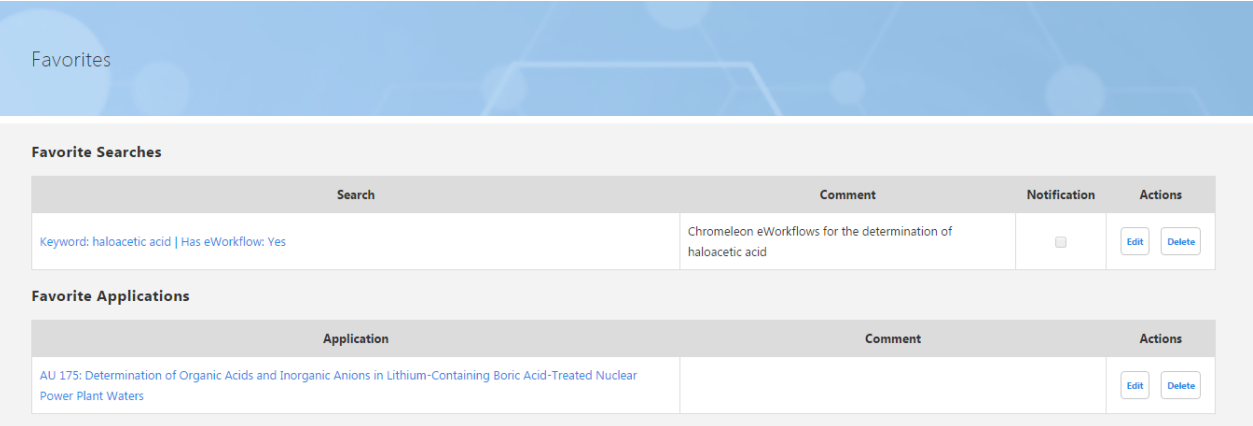

图 25:"收藏夹"页面

3.在 Search (搜索)或 Application (应用) 列中, 单击所需关键字搜索或应用以打开它。

备注:打开收藏夹搜索将显示当前搜索结果。

## 保持更新收藏夹搜索

1. 单击相关收藏夹搜索旁的 **Edit**(编辑)按钮。

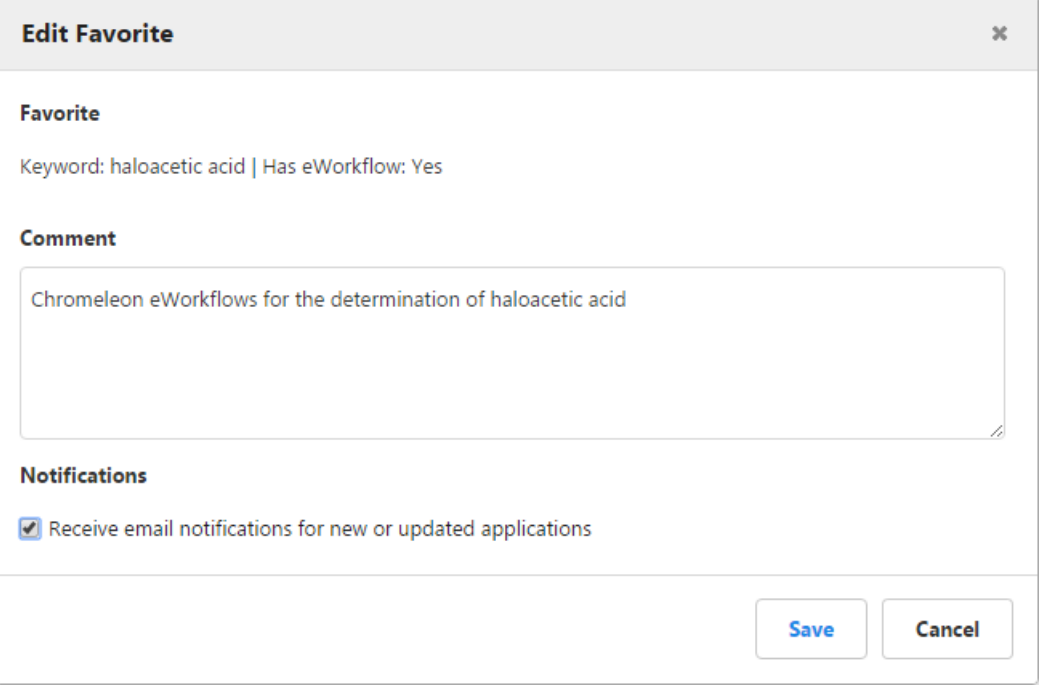

图 26:"编辑收藏夹"对话框

2. 在 **Edit Favorite**(编辑收藏夹)对话框中,激活复选框 **Receive email notifications for new or updated applications**(如有新的或更新的应用,接收电子邮件通知)。

3. 单击 **Save**(保存)。

所选收藏夹搜索旁的 **Notification**(通知)复选框现已激活,您将接收到有关与您的搜索相 匹配的新应用或更新应用的电子邮件通知。

## <span id="page-24-1"></span>**5.3.6 Tell a Friend**(告诉朋友)

您还可以通过用电子邮件向朋友或同事发送收藏的搜索或应用的 URL 来与他们分享收藏夹。

1. 单击 <a>
1. 单击 <a>
1. 单击 <a>
1. 打开 Tell a Friend<br />
1. 告诉朋友)<br /> **N** Tell a Friend<br />  $\sim$ 

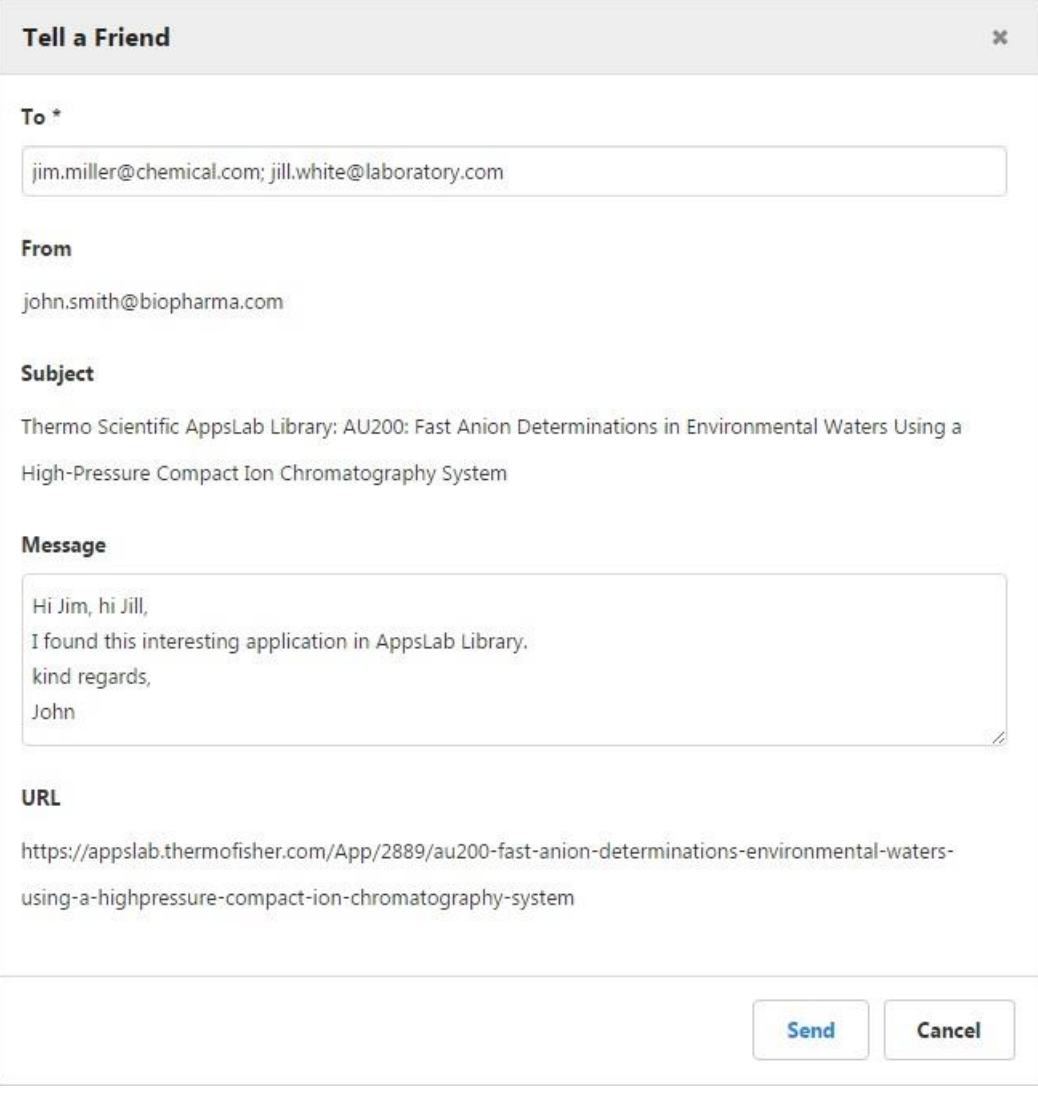

图 27: "告诉朋友"对话框

2.输入接收人的电子邮件地址。您可以添加多个电子邮件地址并以分号隔开。

3.在 Message (信息)字段中,可以添加最多包含 600 个字符的文本。

4. 单击 **Send**(发送)。

### <span id="page-24-0"></span>**5.3.7 Download eWorkflow**(下载 **eWorkflow**)

如果 eWorkflow 可用于所选应用, 则将显示 Download eWorkflow (下载 eWorkflow) 图标, 使用该图标可直接下载 Chromeleon eWorkflow。

1. 单击 3 ,为所选应用下载 eWorkflow。

- 如果只有一个 eWorkflow 可用于该应用, 则将自动进行下载。
- 如果多个 eWorkflow 关联至该应用, 将打开单独的窗口, 其中列出可用的下载。

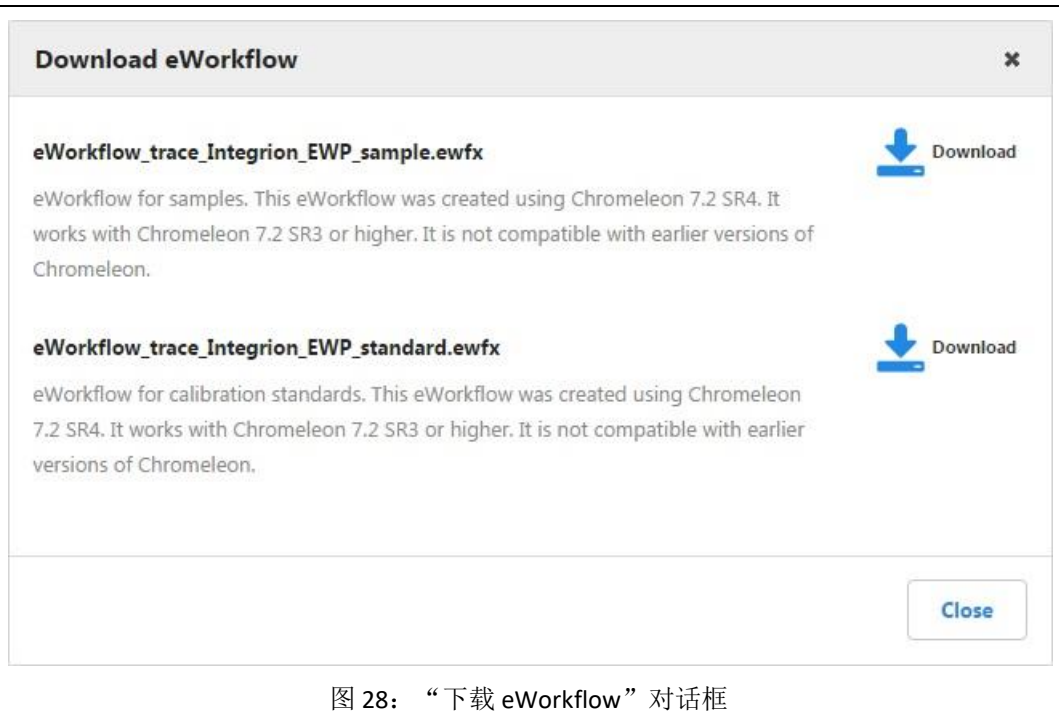

2. 单击想要下载的 eWorkflow 旁边的 **Download**(下载)图标。

## <span id="page-25-0"></span>**5.3.8 Create Parts List**(创建部件列表)

**Create Parts List**(创建部件列表)图标可生成一个文本文档,其中列出用于所选应用的相 关色谱柱、消耗品和仪器模块。该部件列表中还包含有关目录编号和制造商的信息。如果 可用,还将包括样品前处理系统和相关消耗品。

1. 单击 , 为所选应用创建部件列表。

部件列表将自动下载。

备注: 仅当使用有效的 AppsLab Library 帐户登录到 AppsLab Library 时, 才能创建部件列 表。

### <span id="page-25-1"></span>**5.3.9 Print PDF**(打印 **PDF**)

**Print PDF**(打印 PDF)图标允许用户将可用于所选应用的信息打印成 PDF 格式。

1. 单击 –, 为所选应用生成 PDF。

PDF 将自动下载。

**www.thermofisher.com**

© 2015-2019 Thermo Fisher Scientific Inc. 保留所有权利。

**Thermo Fisher Scientific Inc.** 168 Third Avenue Waltham, MA 02451 USA

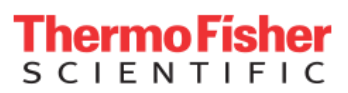